## Configuring the PC.

After constructing the circuit to connect the radios and the PC together, you will need to do the following:

On the task bar in Windows, you will see the speaker icon. Double click on the speaker, and you will see the Playback Mixer. Make sure that the Line input is muted. This is shown in Figure 1.

Now, select Options, and Properties, and Record. You will then see a window that looks like Figure 2. Select Record then "OK".

Now you should see a window that looks like Figure 3. Select Line in, and slide the volume on it up to 75%.

Click "OK".

## Configuring the recording software.

As for configuring Cool Edit, you will need to go into settings, device, and select the correct sound card that is on your PC or Laptop. Settings will be similar for Sound Forge. I'm most certain that it will also need to be set up on the software that Fireball uses.

## Setting Levels.

After making sure that the antenna jack on the cheap CB that you are using to record your side of the conversation is shorted and the RF Gain turned down, adjust the volume on it to a reasonable level. Set the listening level on the CB that you are listening to (Your good radio) for your desired listening level. Set the pot for a 75% signal on the software that you are using to record (Cool Edit, Sound Forge, or the one that Fireball uses). If the balance of the audio between you on the cheap CB and the good CB is good, then record away. If you need to adjust the mix between the two, use the pot that is for the mix between the two.

Any questions, just ask.

Radio Station Motormouth.

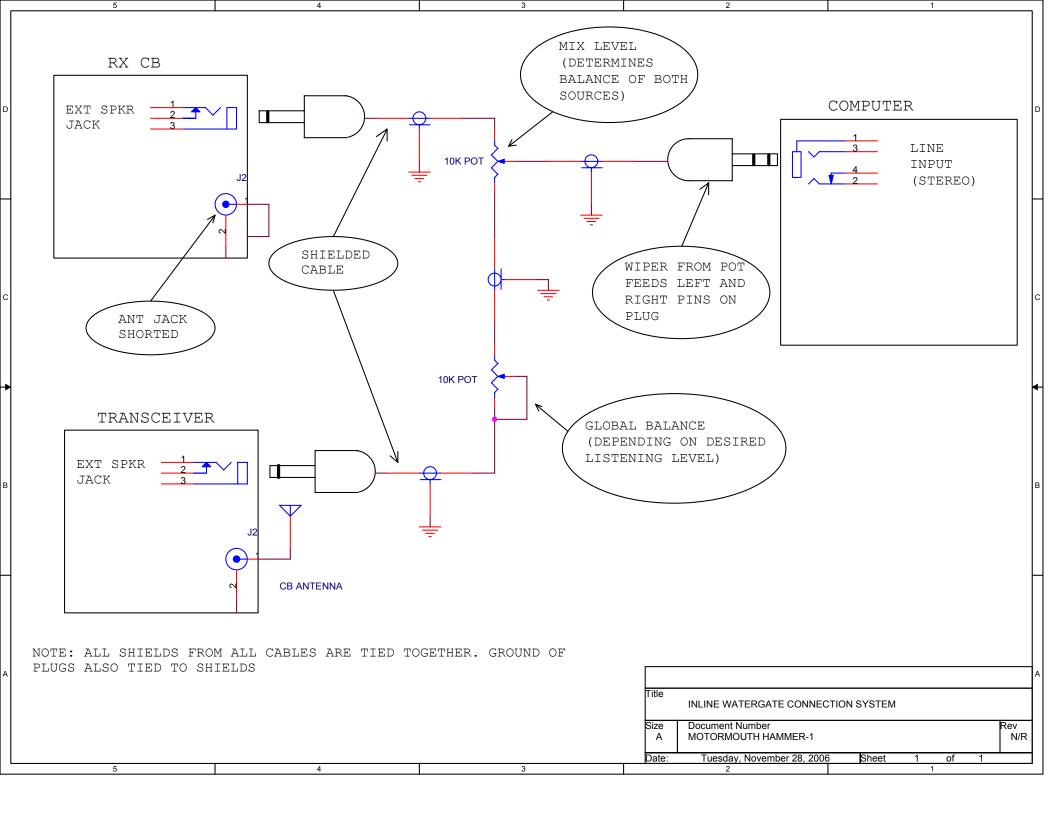

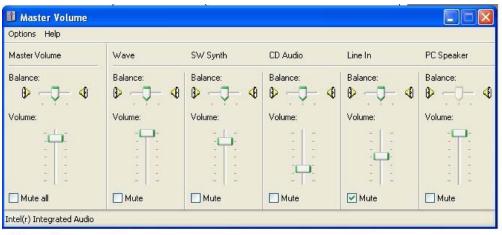

Figure 1

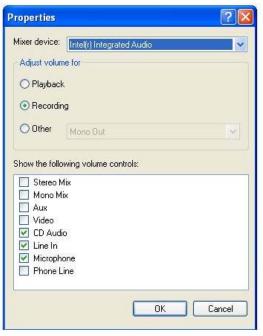

FIGURE 2.

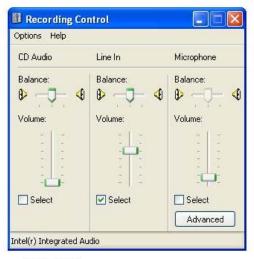

FIGURE 3.